# Audio Recording Studio Guide

MEDIA CREATION LAB – SCOTT LIBRARY

## Instructions

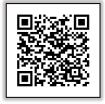

Video Guides

| Set | Up                                                                                     |                                                                                                    |
|-----|----------------------------------------------------------------------------------------|----------------------------------------------------------------------------------------------------|
| 1   | Turn on the Focusrite Scarlett by<br>flipping the switch at the back of<br>the device. |                                                                                                    |
| 2   | Log into the computer using your passport York (PPY).                                  | Other user<br>User name<br>Password →<br>Sign-in options                                                                                                    |
| 3   | Open the Hindenburg application<br>on the computer                                     | P hindenburg Best match Best match By Hindenburg Apps W Hindenburg - in Desktop Hindenburg - in Desktop Hindenburg - in Desktop Open Hindenburg - in Desktop Open Open file location |

|--|

| 4 | Click Tools in the Menu Bar then<br>click Options.                                                                                         | File Edit View Tools Window Help<br>Split Stereo<br>Auto Level Ctrl+L<br>Magic Levels Shift+Ctrl+L<br>Options<br>Speak<br>Speak<br>Speak<br>Speak<br>Speak<br>Speak<br>Split Stereo<br>Auto Level<br>Shift+Ctrl+L<br>Split Stereo<br>Auto Level<br>Shift+Ctrl+L<br>Split Stereo<br>Auto Level<br>Split Stereo<br>Auto Level<br>Shift+Ctrl+L<br>Split Stereo<br>Speak<br>Speak<br>Speak<br>Split Stereo<br>Auto Level<br>Shift+Ctrl+L<br>Split Stereo<br>Speak<br>Speak<br>Split Stereo<br>Speak<br>Split Stereo<br>Split Stereo<br>S |
|---|----------------------------------------------------------------------------------------------------|----------------------------------------------------------------------------------------------------|
| 5 | Check that the ASIO Driver is<br>selected and set Default bit<br>resolution to 24bit and Default<br>sample rate to 48,000 Hz.<br>Click OK. | Options       X         Audio       Interface       Advanced         Playback       Focusrite       USB       ASIO       1-2         Record:       Focusrite       USB       ASIO       1-2         AASIO       Control Panel       Record Mode       Ontrol Panel         Record Mode       Auto       Stereo       Mono       Left       Right         Default bit resolution:       24 bit       V       V       V       V         Current sample rate:       48000 Hz       V       V       V       V       V         Current sample rate:       44100 Hz       V       V<                                                                                                    |
| 6 | After selecting the ASIO Driver and<br>bit resolution, click <b>YES</b> in the<br>pop-up.                                                  | Hindenburg X<br>Do you want to create a new session with the chosen sample rate now?                                                                                                    |

# Set Up

| 7 | Set inputs for each track in<br>Hindenburg. Select:<br>Focusrite USB ASIO ><br>Mono > # (Input #)<br>Repeat for all tracks to be used.                                       | 00:00 00:10 00:20 00:30 00:40 00:50 01:0<br>Track 1<br>↓<br>↓<br>↓<br>↓<br>↓<br>↓<br>↓<br>↓<br>↓<br>↓<br>↓<br>↓<br>↓ |
|---|----------------------------------------------------------------------------------------------------|----------------------------------------------------------------------------------------------------|
| 8 | Enable Arm track to record and<br>change track name if desired.<br>Repeat for all tracks to be used.                                                                         | 00:00 00:10 00:20 00:30 00:40                                                                                        |
| 9 | Turn up the Headphone knob then<br>control each headphone from their<br>designated knob on the<br>headphone mixer. The large<br>Monitor knob controls the speaker<br>volume. |                                                                                                    |

| Set | Set Up                                                                                                    |                                 |  |
|-----|----------------------------------------------------------------------------------------------------|---------------------------------|--|
| 10  | Turn up gain knobs and begin a<br>sound check                                                                                                    |                                 |  |
| 11  | While performing your sound<br>check, adjust the gain knob so the<br>volume meter in Hindenburg is<br>close to white notch but not over<br>(should be blue, not red). | 00:00 00:10 00:20 0<br>Marker 3 |  |

| Re | Recording                                     |  |
|----|-----------------------------------------------|--|
| 1  | Press the record button to begin<br>recording |  |
| 2  | Press the stop button to stop recording       |  |

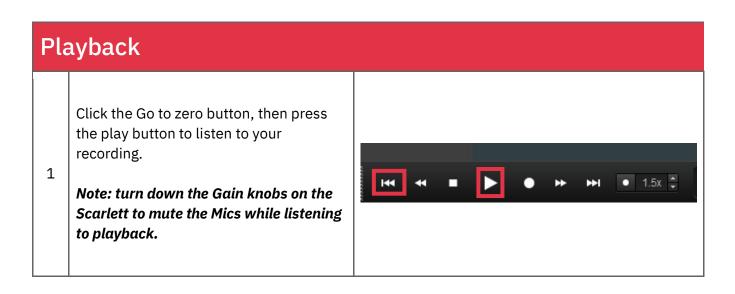

| Sa | ve and Export                                                                                                    |                                                                                                    |
|----|----------------------------------------------------------------------------------------------------|----------------------------------------------------------------------------------------------------|
| 1  | To save the current Hindenburg project<br>click the Save button and name your file.<br><i>Note: You can only open project files</i><br><i>with Hindenburg software.</i>                                                     | NEW OPEN EXPORT EXPORT PUBLIKAL       CUT_COPY_PARTE RESERT CLEAR SET.       UNDO       TEEDO ZOOM O         Save Session As       ×         Corranise New folder       ©       Search Hindenburg PRO       >         Organise New folder       Image: Corranise Clear Clear Clear Clear Set.       >       >         Organise New folder       Image: Corranise Clear Clear C |
| 2  | Hindenburg will create a project file<br>(Hindenburg Session) and a folder with<br>all the audio files. You need the file and<br>the folder to continue working on the<br>project next time.                                | <ul> <li>Documents</li> <li>New ∨ → ↓</li> <li>This PC &gt; Documents</li> <li>Quick access</li> <li>Test Project 1 Files</li> <li>2023-09-05 10-42 AM</li> <li>File folder</li> <li>2023-09-05 10-43 AM</li> <li>Hindenburg Session 2 KB</li> <li>Documents ≠</li> <li>Pictures ≠</li> <li>OneDrive</li> <li>This PC</li> <li>Network</li> </ul>                                                                                                    |
| 3  | To export the audio file, click the Export<br>button and select your format.<br><i>Note: This computer does not save files<br/>between uses. Please save to an<br/>external hard drive or upload to online<br/>storage.</i> | NEW OPEN SAVE DEVORT       Extract       Corr       Corr       PARE       Corr       Corr       PARE       Corr       Corr                                                                                                    |

ave and Export

### Attributions

#### **1.** Contributors

Media Creation Lab, York University Digital Scholarship Infrastructure

Alan Peng, editor

Ted Belke, editor

Timi Akinbaleye, writer

#### 2. Assets

Focusrite Scarlett 18i8 images from https://focusrite.com

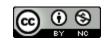

This work is licensed under a <u>Creative Commons Attribution-NonCommercial 4.0</u> <u>International License</u>.